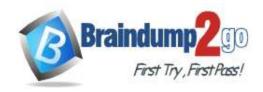

Vendor: Microsoft

> Exam Code: MD-100

**Exam Name: Windows 10** 

➤ New Updated Questions from <u>Braindump2go</u> (Updated in <u>July/2020</u>)

### Visit Braindump2go and Download Full Version MD-100 Exam Dumps

#### **QUESTION 168**

Note: This question is part of a series of questions that present the same scenario. Each question in the series contains a unique solution that might meet the stated goals. Some question sets might have more than one correct solution, while others might not have a correct solution.

After you answer a question in this section, you will NOT be able to return to it. As a result, these questions will not appear in the review screen.

You have a computer that runs Windows 10. The computer contains a folder named D:\Scripts. D:\Scripts contains several PowerShell scripts.

You need to ensure that you can run the PowerShell scripts without specifying the full path to the scripts.

The solution must persist between PowerShell sessions.

Solution: At a command prompt, you run set.exe path=d:\scripts.

Does this meet the goal?

A. Yes B. No

Answer: B

#### **QUESTION 169**

Note: This question is part of a series of questions that present the same scenario. Each question in the series contains a unique solution that might meet the stated goals. Some question sets might have more than one correct solution, while others might not have a correct solution.

After you answer a question in this section, you will NOT be able to return to it. As a result, these questions will not appear in the review screen.

You have a computer that runs Windows 10. The computer contains a folder named D:\Scripts. D:\Scripts contains several PowerShell scripts.

You need to ensure that you can run the PowerShell scripts without specifying the full path to the scripts. The solution must persist between PowerShell sessions.

Solution: From a command prompt, you run set.exe PATHEXT=d:\scripts.

Does this meet the goal?

A. Yes B. No

Answer: B

#### **QUESTION 170**

Note: This question is part of a series of questions that present the same scenario. Each question in the series contains a unique solution that might meet the stated goals. Some question sets might have more than one correct solution, while others might not have a correct solution.

After you answer a question in this section, you will NOT be able to return to it. As a result, these questions will not appear in the review screen.

MD-100 Exam Dumps MD-100 Exam Questions MD-100 PDF Dumps MD-100 VCE Dumps

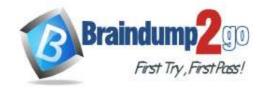

You have a computer that runs Windows 10. The computer contains a folder named D:\Scripts. D:\Scripts contains several PowerShell scripts.

You need to ensure that you can run the PowerShell scripts without specifying the full path to the scripts. The solution must persist between PowerShell sessions.

Solution: From PowerShell, you run \$env:Path += ";d:\scripts".

Does this meet the goal?

A. Yes

### Answer: A Explanation:

https://docs.microsoft.com/en-

us/powershell/module/microsoft.powershell.core/about/about\_environment\_variables?view=powershell-7

#### **QUESTION 171**

**SIMULATION** 

Please wait while the virtual machine loads. Once loaded, you may proceed to the lab section. This may take a few minutes, and the wait time will not be deducted from your overall test time.

When the Next button is available, click it to access the lab section. In this section, you will perform a set of tasks in a live environment. While most functionality will be available to you as it would be in a live environment, some functionality (e.g., copy and paste, ability to navigate to external websites) will not be possible by design. Scoring is based on the outcome of performing the tasks stated in the lab. In other words, it doesn't matter how you

accomplish the task, if you successfully perform it, you will earn credit for that task.

Labs are not timed separately, and this exam may more than one lab that you must complete. You can use as much time as you would like to complete each lab. But, you should manage your time appropriately to ensure that you are able to complete the lab(s) and all other sections of the exam in the time provided.

Please note that once you submit your work by clicking the Next button within a lab, you will NOT be able to return to the lab.

Username and password

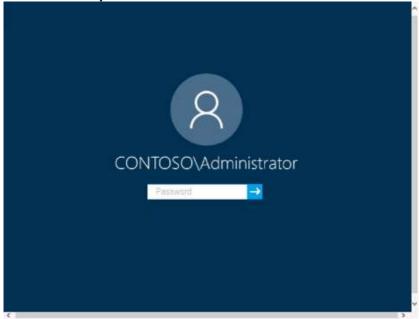

Use the following login credentials as needed:

To enter your password, place your cursor in the **Enter password** box and click on the password below.

**Username:** Contoso/Administrator

Password: Passw0rd!

The following information is for technical support purposes only:

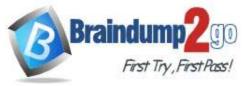

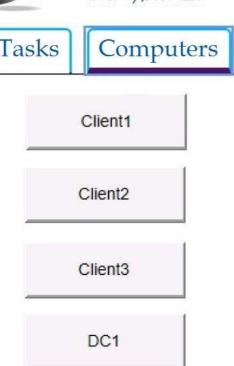

You need to connect to your company's network and create a VPN connection on Client2 named VPN1 that meets the following requirements:

VPN1 must connect to a server named vpn.contoso.com.

Only traffic to your company's network must be routed through VPN1.

#### To complete this task, sign in to the required computer or computers.

#### Answer:

- 1. On Client2, click on the Start button and go to settings.
- 2. Select Network & Internet.
- 3. Select VPN on the left-hand side
- 4. Click on the Add a VPN connection button.
- 5. Next, select the VPN provider-This will almost always be Windows (built-in).
- 6. Name your connection and enter the server name as provided by your IT technician. (**VPN1 and vpn.contoso.com**).
- 7. Add in your username and password as provided by your IT technician.
- 8. Click Save when done.
- 9. Closeout the PC settings windows.

#### Reference:

https://www.themillergroup.com/vpn-windows-10/

#### **QUESTION 172**

#### **SIMULATION**

Please wait while the virtual machine loads. Once loaded, you may proceed to the lab section. This may take a few minutes, and the wait time will not be deducted from your overall test time.

When the Next button is available, click it to access the lab section. In this section, you will perform a set of tasks in a live environment. While most functionality will be available to you as it would be in a live environment, some functionality (e.g., copy and paste, ability to navigate to external websites) will not be possible by design.

Scoring is based on the outcome of performing the tasks stated in the lab. In other words, it doesn't matter how you accomplish the task, if you successfully perform it, you will earn credit for that task.

Labs are not timed separately, and this exam may more than one lab that you must complete. You can use as much time as you would like to complete each lab. But, you should manage your time appropriately to ensure that you are able to complete the lab(s) and all other sections of the exam in the time provided.

Please note that once you submit your work by clicking the Next button within a lab, you will NOT be able to return to the lab.

#### Username and password

MD-100 Exam Dumps MD-100 Exam Questions MD-100 PDF Dumps MD-100 VCE Dumps https://www.braindump2go.com/md-100.html

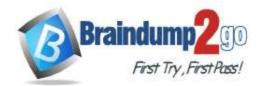

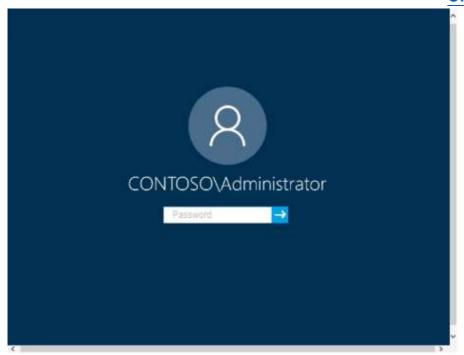

Use the following login credentials as needed:

To enter your password, place your cursor in the Enter password box and click on the password below.

**Username:** Contoso/Administrator

Password: Passw0rd!

The following information is for technical support purposes only:

Lab Instance: 10921597

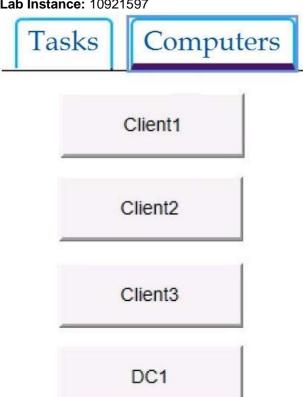

You need to ensure that you can successfully ping DC1 from Client3 by using the IP4 address of DC1. To complete this task, sign in to the required computer or computers.

Answer:

MD-100 Exam Dumps MD-100 Exam Questions MD-100 PDF Dumps MD-100 VCE Dumps

https://www.braindump2go.com/md-100.html

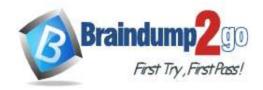

- On Client3, press Windows+R to access Run.
- Type cmd and click OK to access the command prompt.
- Type ipconfig and press Enter to check that you have a valid IP address.
- On Client3, press Windows+R to access Run.
- Type cmd and click OK to access the command prompt.
- Type "ping" and the IP address of the Domain Controller (e.g. "ping 172.16.1.43"). Reference:

http://www.turn-n-burn.com/DestinyNetworks/Downloads/WebHelp3-1-1/Ping\_the\_Domain\_Controller.htm

#### **QUESTION 173**

#### **SIMULATION**

Please wait while the virtual machine loads. Once loaded, you may proceed to the lab section. This may take a few minutes, and the wait time will not be deducted from your overall test time.

When the Next button is available, click it to access the lab section. In this section, you will perform a set of tasks in a live environment. While most functionality will be available to you as it would be in a live environment, some functionality (e.g., copy and paste, ability to navigate to external websites) will not be possible by design. Scoring is based on the outcome of performing the tasks stated in the lab. In other words, it doesn't matter how you accomplish the task, if you successfully perform it, you will earn credit for that task.

Labs are not timed separately, and this exam may more than one lab that you must complete. You can use as much time as you would like to complete each lab. But, you should manage your time appropriately to ensure that you are able to complete the lab(s) and all other sections of the exam in the time provided.

Please note that once you submit your work by clicking the Next button within a lab, you will NOT be able to return to the lab.

CONTOSO\Administrator

Use the following login credentials as needed:

To enter your password, place your cursor in the **Enter password** box and click on the password below.

**Username:** Contoso/Administrator

Password: Passw0rd!

The following information is for technical support purposes only:

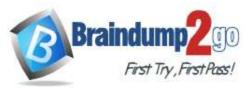

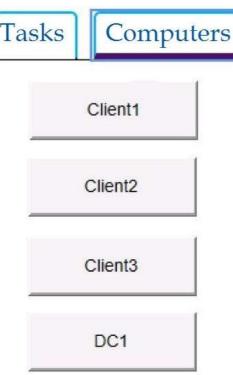

You need to ensure that a local user named User1 can establish a Remote Desktop connection to Client2.

To complete this task, sign in to the required computer or computers.

#### Answer:

#### Add User to Remote Desktop Users Group via Settings App

- 1. Open the Settings app on Client2 and go to System -> Remote Desktop. Click on the Select users that can remotely access this PC link on the right side.
- 2. When the Remote Desktop Users dialog opens, click on Add.
- 3. Click on Advanced.
- 4. Click on **Find Now** and then select any user account you want to add to the "Remote Desktop Users" group, and click **OK**.
- 5. Click **OK** and you're done.

#### Reference:

https://www.top-password.com/blog/add-user-to-remote-desktop-users-group-in-windows-10/

#### **QUESTION 174**

#### **SIMULATION**

Please wait while the virtual machine loads. Once loaded, you may proceed to the lab section. This may take a few minutes, and the wait time will not be deducted from your overall test time.

When the Next button is available, click it to access the lab section. In this section, you will perform a set of tasks in a live environment. While most functionality will be available to you as it would be in a live environment, some functionality (e.g., copy and paste, ability to navigate to external websites) will not be possible by design.

Scoring is based on the outcome of performing the tasks stated in the lab. In other words, it doesn't matter how you accomplish the task, if you successfully perform it, you will earn credit for that task.

Labs are not timed separately, and this exam may more than one lab that you must complete. You can use as much time as you would like to complete each lab. But, you should manage your time appropriately to ensure that you are able to complete the lab(s) and all other sections of the exam in the time provided.

Please note that once you submit your work by clicking the Next button within a lab, you will NOT be able to return to the lab.

#### Username and password

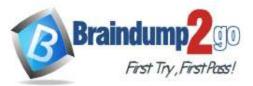

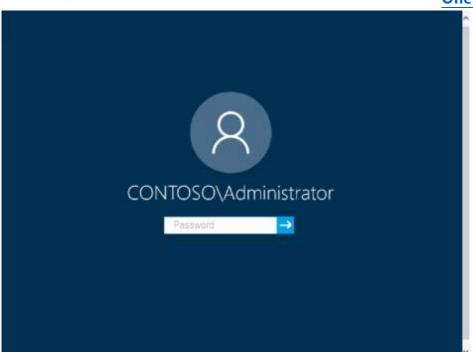

Use the following login credentials as needed:

To enter your password, place your cursor in the Enter password box and click on the password below.

**Username:** Contoso/Administrator

Password: Passw0rd!

The following information is for technical support purposes only:

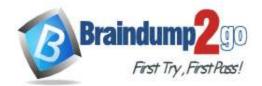

**BPA** results

## Braindump2go Guarantee All Exams 100% Pass One Time!

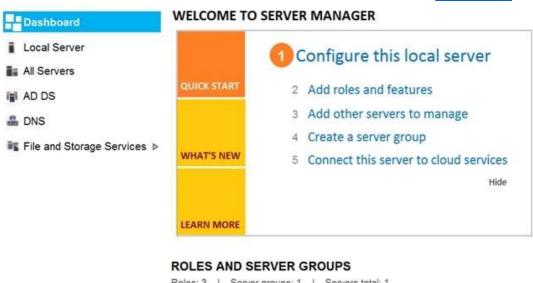

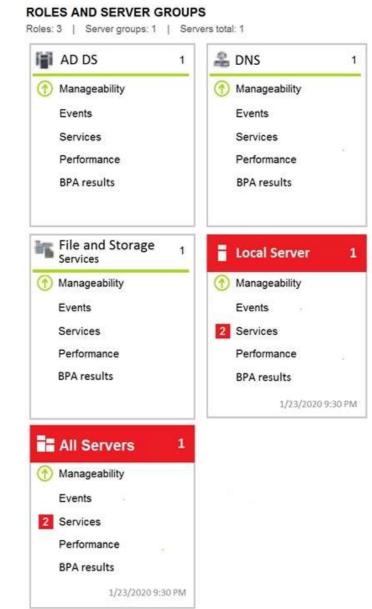

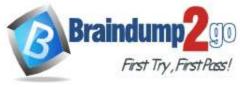

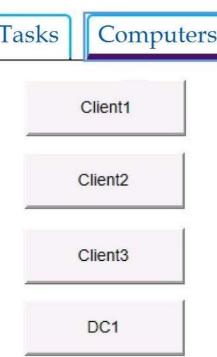

You need to prevent user names and passwords from being filled in on forms automatically when a user browses to websites from Client2.

#### To complete this task, sign in to the required computer or computers.

#### Answer:

- 1. Open the Local Group Policy Editor.
- 2. In the left pane of Local Group Policy Editor, navigate to Computer Configuration\Administrative Templates\Windows Components\Microsoft Edge
- 3. In the right pane of Microsoft Edge in Local Group Policy Editor, double click/tap on the Configure Autofill policy to edit it.
- 4. Select Disabled, click/tap on OK.
- 5. In the right pane of Microsoft Edge in Local Group Policy Editor, double click/tap on the
- 6. Configure Password Manager policy to edit it.
- 7. Select Disabled, click/tap on OK.
- 8. You can now close the Local Group Policy Editor.

#### Reference:

https://docs.microsoft.com/en-us/microsoft-edge/deploy/available-policies

https://www.tenforums.com/tutorials/115069-enable-disable-autofill-microsoft-edge-windows-10-a.html

#### **QUESTION 175**

#### SIMULATION

Please wait while the virtual machine loads. Once loaded, you may proceed to the lab section. This may take a few minutes, and the wait time will not be deducted from your overall test time.

When the Next button is available, click it to access the lab section. In this section, you will perform a set of tasks in a live environment. While most functionality will be available to you as it would be in a live environment, some functionality (e.g., copy and paste, ability to navigate to external websites) will not be possible by design.

Scoring is based on the outcome of performing the tasks stated in the lab. In other words, it doesn't matter how you accomplish the task, if you successfully perform it, you will earn credit for that task.

Labs are not timed separately, and this exam may more than one lab that you must complete. You can use as much time as you would like to complete each lab. But, you should manage your time appropriately to ensure that you are able to complete the lab(s) and all other sections of the exam in the time provided.

Please note that once you submit your work by clicking the Next button within a lab, you will NOT be able to return to the lab.

#### Username and password

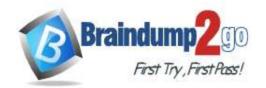

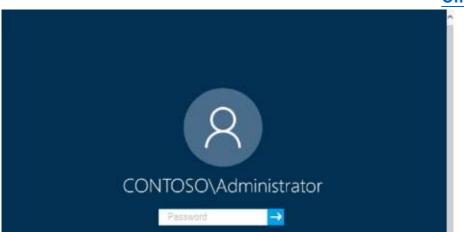

Use the following login credentials as needed:

To enter your password, place your cursor in the **Enter password** box and click on the password below.

**Username:** Contoso/Administrator

Password: Passw0rd!

The following information is for technical support purposes only:

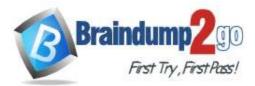

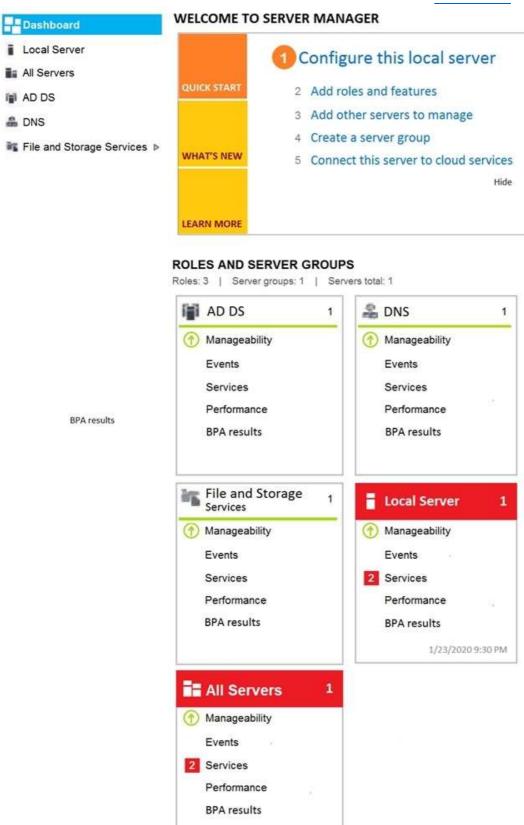

1/23/2020 9:30 PM

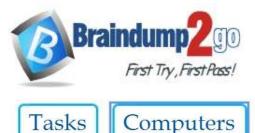

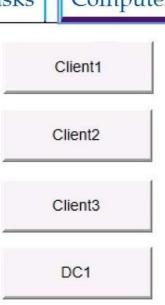

You need to ensure that all the current and future users in the Active Directory domain can establish Remote Desktop connections to Client1. The solution must use the principle of least privilege.

To complete this task, sign in to the required computer or computers.

#### Answer:

Step 1. Add Remote Desktop Users to the Remote Desktop Users Group.

- 1. Open Server Manager.
- 2. From Tools menu, select Active Directory Users and Computers
- 3. Double click at your domain on the left and then select Builtin.
- 4. Open Remote Desktop Users on the right pane.
- 5. At Members tab, click Add.
- 6. Type the AD users that you want to give Remote access to the RDS Server and click  $\mathbf{OK}$ .
- 7. After selecting the remote desktop users, click **OK** again to close the window.

#### Step 2. Allow the log on through remote desktop Services.

- 1. Open Group Policy Editor. To do that:
- a. Simultaneously press the **Windows** + R keys to open run command box.
- b. Type **gpedit.msc** and press **Enter**.
- 2. In Group Policy Editor navigate to: Computer Configuration > Windows Settings > Security Settings > Local Policies > User Rights Assignment.
- 3. At the right Pane: double click at Allow log on through Remote Desktop Services.
- 4. Click Add User or Group.
- 5. Type remote and then click Check Names.
- 6. Select the Remote Desktop Users and click OK.
- 7. Click **OK** at 'Select users, computers...' window.
- 8. Finally click **OK again and close Group Policy Editor**.

#### Reference:

https://www.wintips.org/fix-to-sign-in-remotely-you-need-the-right-to-sign-in-through-remote-desktop-services-server-2016/